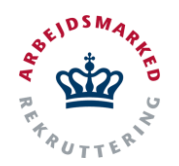

# **VITAS – Anden Aktør - opret bevilling**

Vejledning til oprettelse af bevilling

### **Opret bevilling**

Anden Aktører med rolle 3 (myndighedsrollen) kan i VITAS oprette bevillinger på ansøgninger, og dermed færdiggøre behandlingen af en ansøgning.

Bevillingerne oprettes efter en ansøgning er blevet godkendt, og vil blive stemplet som oprettet af Anden Aktøren. Når bevillingen oprettes modtager arbejdsgiver en mail med link til bevillingen, hvor de kan godkende denne. Mailen arbejdsgiveren modtager vil ligeledes være stemplet med Anden Aktør som afsender.

#### **Find godkendt ansøgning**

 tryk på tilbud bringes du videre til en liste over godkendte ansøgninger, hvor der kan oprettes en 1. Via hovedsiden i VITAS klikkes **"Tilbud"** Ved bevilling på.

Det er her muligt at fortage en avanceret søgning med følgende parametre: *Type*, *Stilling, Godkendt dato, Ønsket startdato, Organisationstype, Virksomhed, Jobcenter, ID, Jobordre-ID, Team og medarbejder.* 

2. Når du har fundet en ansøgning, dobbeltklikkes på selve ansøgning, og du vil blive ført til ansøgningen.

Fra ansøgningen har du mulighed for at oprette en bevilling. Det er også muligt at overføre den godkendte ansøgning (tilbuddet) til jobcenteret eller nedlægge tilbuddet.

3. Der klikkes enten **"Opret bevilling"** eller **"Nedlæg tilbud".** Når der vælges opret bevilling, vil oprettelsen begynde. Systemet vil automatisk føre dig videre til næste led, hvor du har muligheden for at udfylde bevillingen.

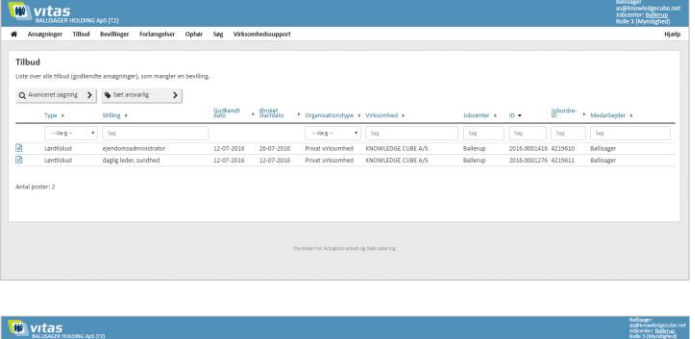

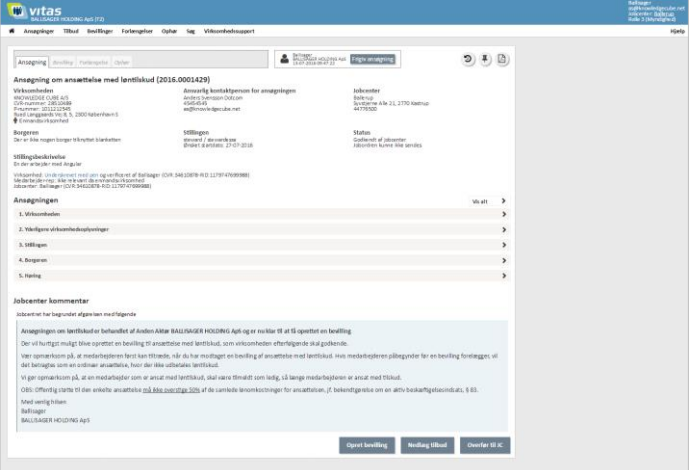

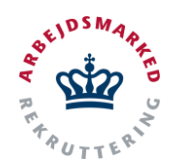

# **VITAS – Anden Aktør - opret bevilling**

Vejledning til oprettelse af bevilling

## **Opret bevilling**

 består af 6 trin, der alle skal udfyldes. 1. Du er nu klar til at udfylde bevillingen. Bevillingen

Alle felter, der er markeret med **\***, er obligatoriske. Nogle vil dog være udfyldt på forhånd, da VITAS trækker en del oplysninger fra offentlige registre og data i ansøgningen.

2. For at hoppe rundt mellem de forskellige trin benyt knapperne **"Næste"** og **"Forrige"** eller klik på trinene i højre side.

Systemet har indbygget validering af om obligatoriske felter er udfyldt. Hvis der mangler at blive udfyldt felter vises en advarsel, i form af en rød markering rundt om feltet.

Foruden denne validering, validerer systemet også om den indtastede data er i et korrekt format.

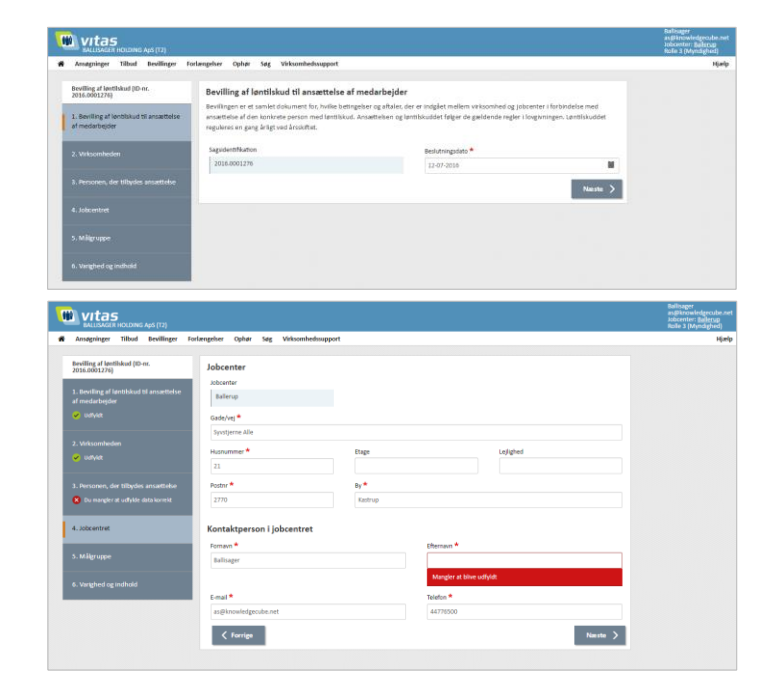

### **Send til arbejdsgiver**

1. I **6. og sidste trin** har du mulighed for at vælge mellem foruddefinerede standardtekster, der registreres i bevillingen.

Når alle trin er udfyldt, sender du en mail til virksomheden så de kan godkende bevillingen, ved at klikke på **"Send til arbejdsgiver"**.

 Der vil nu blive vist en pop-up som du skal trykke **OK** til, før der vil blive sendt en mail til arbejdsgiver med Anden Aktør som afsender.

Bevillingen vil nu blive sendt til godkendelse hos virksomheden. Er virksomheden uenig i bevillingens indhold kan virksomheden afvise bevillingen.

Bemærk såfremt bevillingen er oprettet på baggrund af en øremærket ansøgning (ansøgning

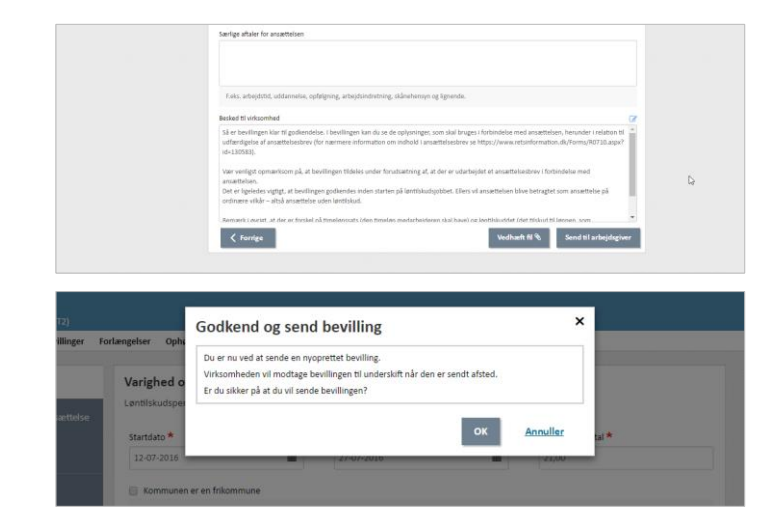

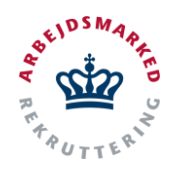

# **VITAS – Anden Aktør - opret bevilling**

Vejledning til oprettelse af bevilling

med borger) vil den automatisk blive betragtet som godkendt, så snart bevillingens startdato indtræffer. Bevillinger oprettet på baggrund af ikke-øremærkede ansøgninger (ansøgninger uden borgere) kræver godkendes af virksomheden, før bevillingen er endelig godkendt.

 2. Bevillingen vil nu kunne ses på listen over bevillinger. Såfremt man som Anden Aktør ønsker at overføre bevillingen (og sagen) til jobcenteret, kan dette gøres fra en knap nederst på bevillingen **"Overfør til JC".**